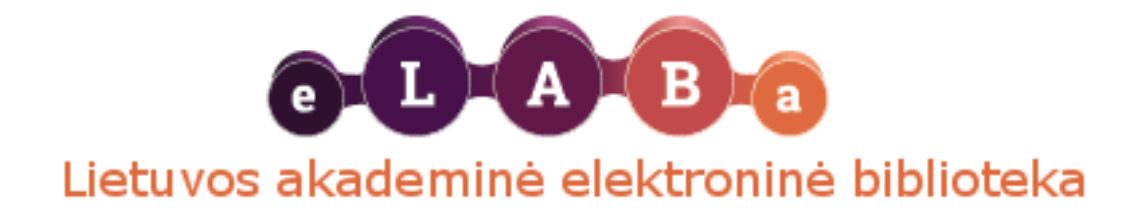

## **Thesis uploading to eLABa instructions**

To upload your thesis to eLABa you have to go to this website[: https://www.elaba.lt/elaba-portal/en/naujienos](https://www.elaba.lt/elaba-portal/en/naujienos)

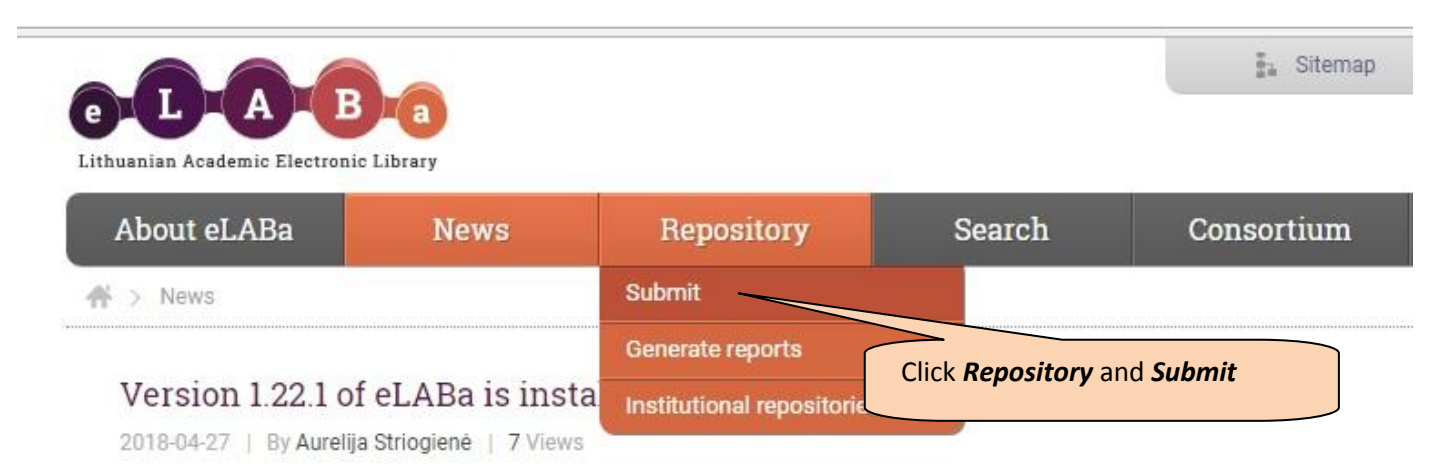

On April 26th, 2018 a new eLABa ETD / PDB version 1.22.1 was introduced into the production environment. Realized changes: User interface in English; Created interface of import of records from Scopus to eLABa.  $\overline{\mathbf{m}}$ 

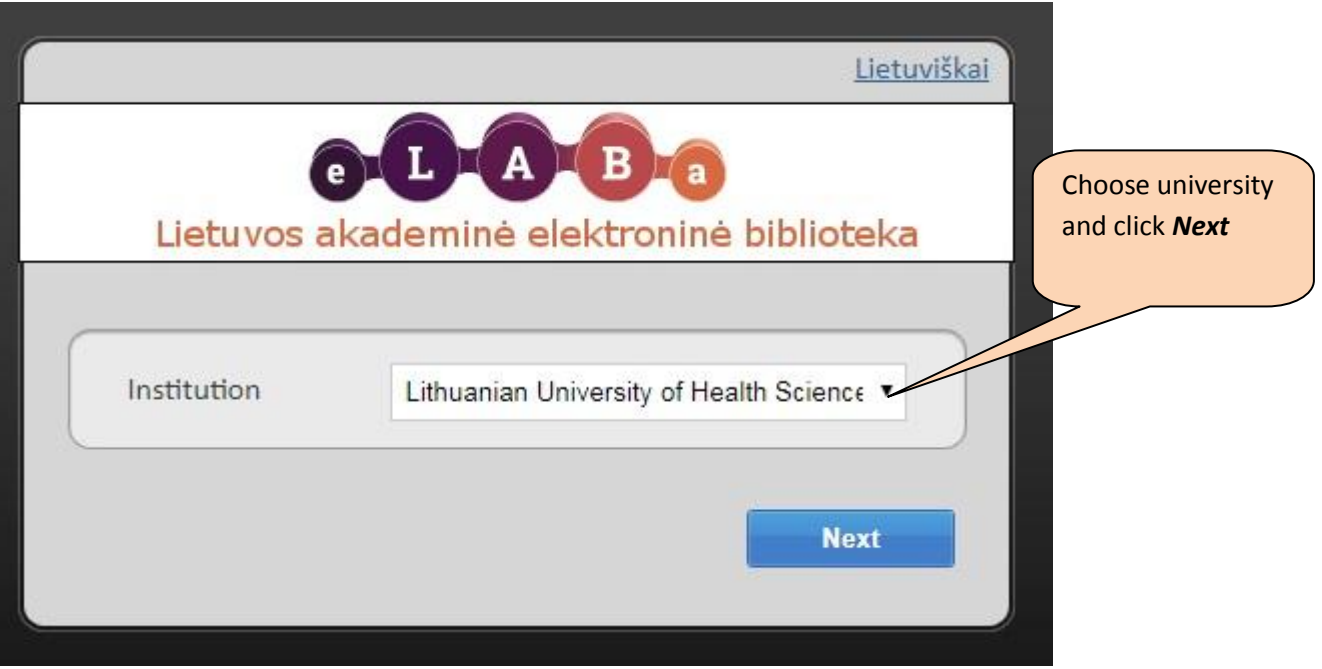

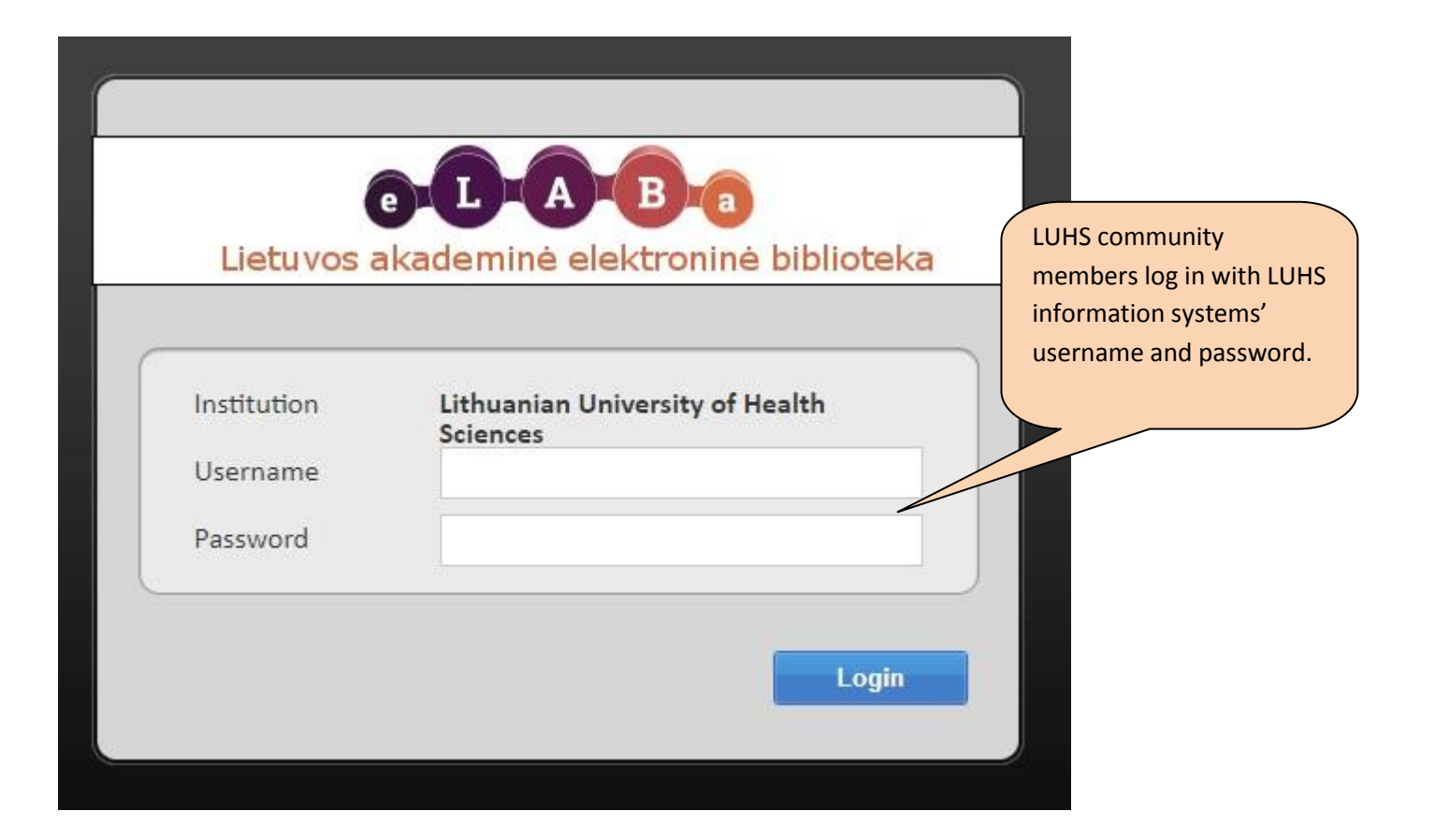

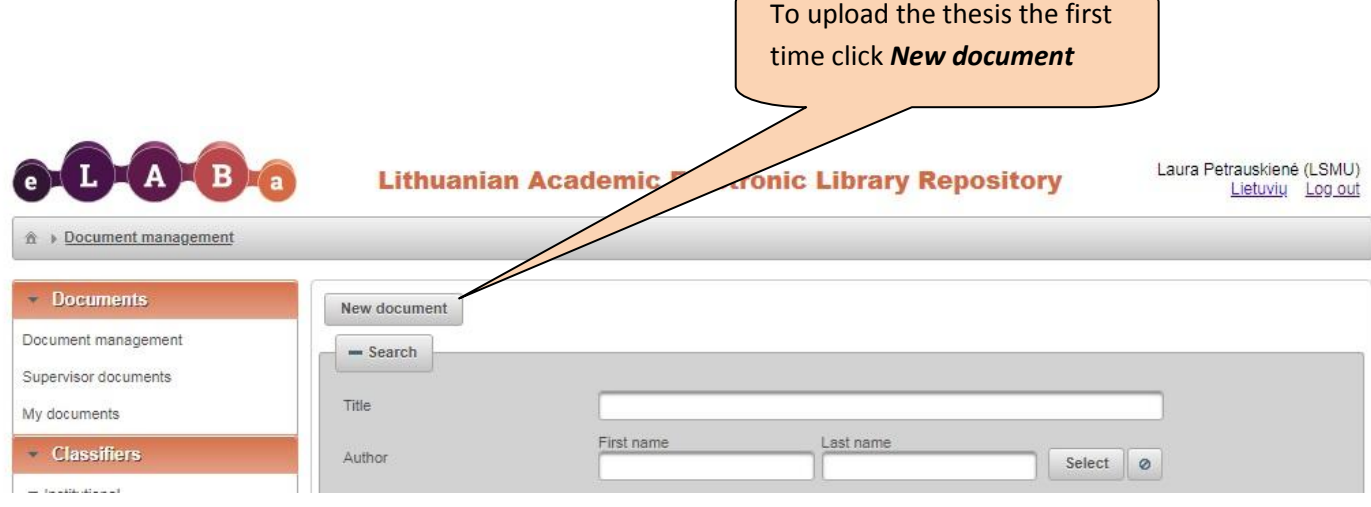

Step 2 Step 3 Step 4 Step 5 Step 1

Here you will have to enter general data about the thesis that's going to be uploaded, and to add science field:

![](_page_2_Picture_37.jpeg)

![](_page_3_Picture_40.jpeg)

![](_page_3_Picture_41.jpeg)

After that, click *Continue* on the bottom of the page.

Here you will have to enter the title, summary, keywords:

![](_page_4_Picture_70.jpeg)

![](_page_4_Picture_71.jpeg)

When you're done, click *Continue* on the bottom of the page.

![](_page_5_Picture_19.jpeg)

![](_page_6_Picture_37.jpeg)

![](_page_6_Picture_38.jpeg)

When you're done, click Continue on the bottom of the page.

![](_page_7_Picture_37.jpeg)

When you're done, click *Continue* on the bottom of the page.

![](_page_8_Picture_94.jpeg)

Your thesis supervisor will review your data. If everything is OK, your thesis will be send to defending.

You can check your thesis status:

Draft – you didn't finish your upload;

Supervisor confirming – supervisor didn't check your thesis yet;

Author correcting – you need to correct thesis, or add responsible persons;

Defending – supervisor have transferred your thesis to defending;

Confirmed – you thesis is in repository, this will happen after defending thesis.

If you need to correct the errors found by your supervisor or librarian, you will have to log in into the system the same way you did when you wanted to upload a new thesis. In the list of the uploaded documents' find the necessary document and click on the pencil symbol. After you're done editing your data, provide it to the supervisor again.

![](_page_8_Picture_95.jpeg)

When the data will be accepted and approved, your supervisor will transfer the data to the defence committee.

If you have any questions or technical problems uploading your thesis, please call tel. +37037396043 or write an email: [laura.petrauskiene@lsmuni.lt,](mailto:laura.petrauskiene@lsmuni.lt)